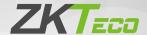

# **Quick Start Guide**

EFace10

Version: 1.1

# Overview

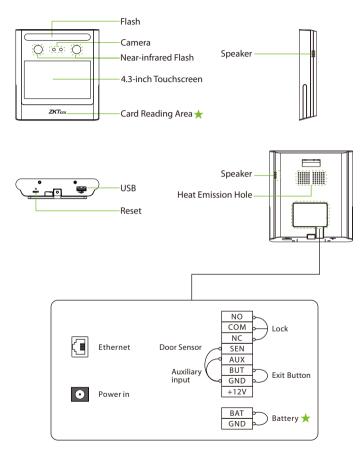

**Note:** Features and parameters with ★ mark are not available in all devices.

## **Installation Environment**

Please refer to the following recommendations for installation.

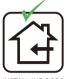

INSTALL INDOORS ONLY

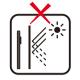

AVOID INSTALLATION NEAR GLASS WINDOWS

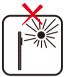

AVOID DIRECT SUNLIGHT AND EXPOSURE

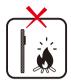

AVOID USE OF ANY HEAT SOURCE NEAR THE DEVICE

# **Recommended Standing Position**

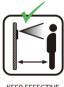

DISTANCE OF 0.3-2m

# Standalone Installation

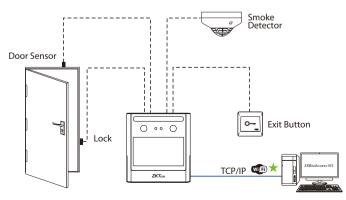

## **Power Connection**

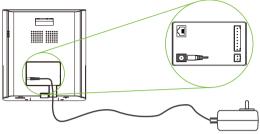

#### **Recommended AC Adapter**

- 1)  $12V \pm 10\%$ , at least 1500mA.
- To share the power with other devices, use an AC Adapter with higher current ratings.

## **Ethernet Connection**

Connect the device and computer software over an Ethernet cable. As shown in the example below:

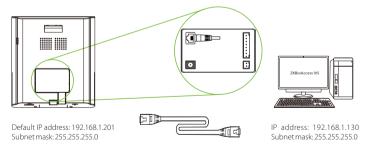

Click on [COMM.] > [Ethernet] > [IP Address], input the IP address and click on [OK].

**Note:** In LAN, the IP addresses of the server (PC) and the device must be in the same network segment when connecting to the **ZKBioAccess IVS** software.

## **Lock Relay Connection**

The system supports Normally Opened Lock and Normally Closed Lock. The NO Lock (normally opened when powered) is connected with 'NO' and 'COM' terminals, and the NC Lock (normally closed when powered) is connected with 'NC' and 'COM' terminals. An example with NC lock is shown below:

### Device not sharing power with the lock

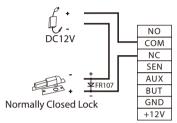

# Door Sensor, Exit Button & Auxiliary Input Connection

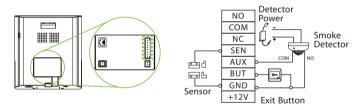

# **Backup Battery Connection ★**

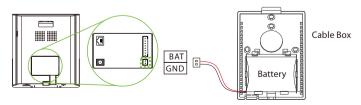

**Note:** Backup rechargeable battery: Offers at least 2 hours of power on a full charge, and it takes 4 hours to recharge.

## **User Registration**

When there is no super administrator set in the device, click on  $\equiv$  to enter the menu. Add a new user and set User Role to Super Admin, then the system requests for the administrator's verification before entering the menu. It is recommended to register a super administrator initially for security purposes.

#### Method 1: Registering on the device

Click on ≡ > [User Mgt.] > [New User] to register a new user. The options include entering the user ID and Name, setting User Role and Verification Mode, registering Face, Card Number ★, Password, and adding User Photo.

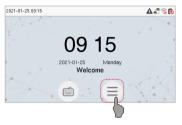

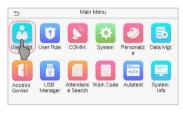

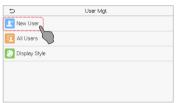

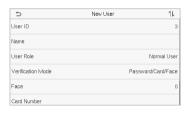

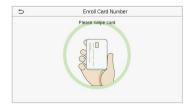

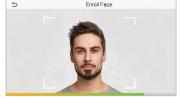

#### Method 2: Register on ZKBioAccess IVS software

Please set the IP address and cloud service server address in the Comm. Menu option on the device.

 Click [Attendance] > [Attendance Device] > [Device] > [Search] to search the device on the software. When an appropriate server address and port is set on the device, the searched devices are displayed automatically.

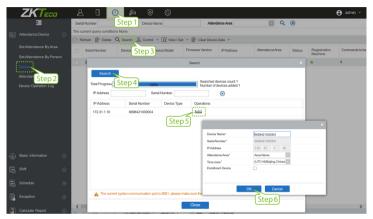

- Click [Add] in operation column, a new window will pop-up. Select Attendance Area and Time zone from each dropdowns and click [OK] to add the device.
- Click [Personnel] > [Person] > [New] and fill in all the required fields to register a new users in the software.
- 4. Click [Attendance Device] > [Device] > [Control] > [Synchronize Software Data to the Device] to synchronize all the data to the device including the new users.

For more details, please refer to the ZKBioAccess IVS User Manual.

#### Method 3: Register on the phone

Once the ZKBioAccess IVS software is installed, the users could enroll their face via a browser application on their own mobile phone.

 Click [Personnel] > [Parameters], input "http://Server address: Port" in the QR Code UGL bar. The software will automatically generate a QR code. Scan the QR code or login onto "http://Server address: Port/app/v1/adreg" by the mobile phone to register users.

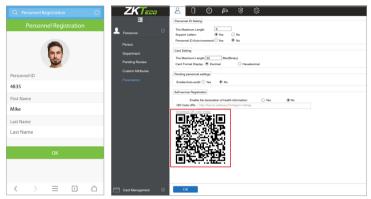

The users will be displayed in [Personnel] > [Pending Review], click on [Review] option and assign a department and click [OK] to successfully add the user.

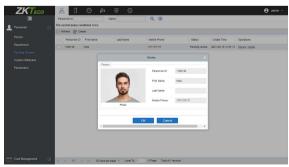

# **Ethernet and Cloud Server Settings**

Click on  $\equiv$  > [COMM.] > [Ethernet] to set the network parameters. If the TCP/IP communication of the device is successful, the icon f will be displayed in the upper right corner of the standby interface.

Click on  $\equiv$  > [COMM.] > [Cloud Server Setting] to set the server address and server port, that is, the IP address and port number of the server after the software is installed. If the device communicates with the server successfully, the icon  $\cong$  will be displayed in the upper right corner of the standby interface.

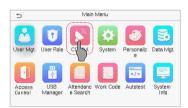

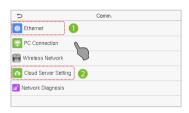

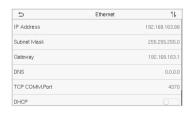

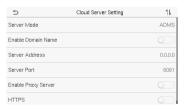

#### Note:

While pairing the device with ZKBioAccess IVS software. Make sure that the option **Enable Domain Name** is disabled and the correct server address and port are entered. **Server Address:** Set as the IP address of the ZKBioAccess IVS server.

**Server Port:** Set as the service port of ZKBioAccess IVS.

## **Access Control Setting**

Click on  $\equiv$  > [Access Control] to enter the access control management interface and set relevant parameters of access control.

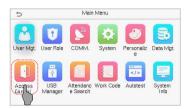

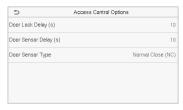

## **Attendance Record**

Click on ( $\equiv$  > [Attendance ] > [Attendance Record] to enter the record query interface, input the user ID and select the time range, the corresponding attendance record will be displayed.

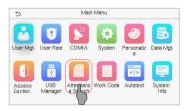

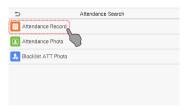

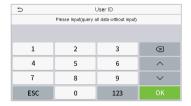

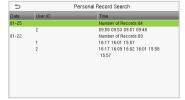

ZKTeco Industrial Park, No. 32, Industrial Road,

 ${\sf Tangxia\,Town,Dongguan,China.}$ 

Phone :+86 769 - 82109991 Fax :+86 755 - 89602394

www.zkteco.com

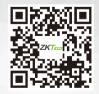